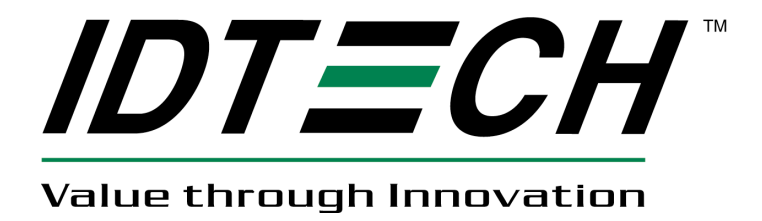

# **USER MANUAL**

# **SecuRED Encrypted Magstripe Reader JPOS Reference Guide Linux**

**80128505-001**

**Rev A. 9/9/13**

**ID Technologies, Inc. 10721 Walker Street, Cypress CA 90630 Voice: (714) 761-6368 Fax: (714) 761-8880**

### **SecuRED JPOS User Manual**

#### **Revision History**

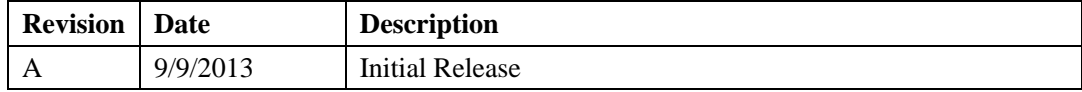

## **Table of Contents**

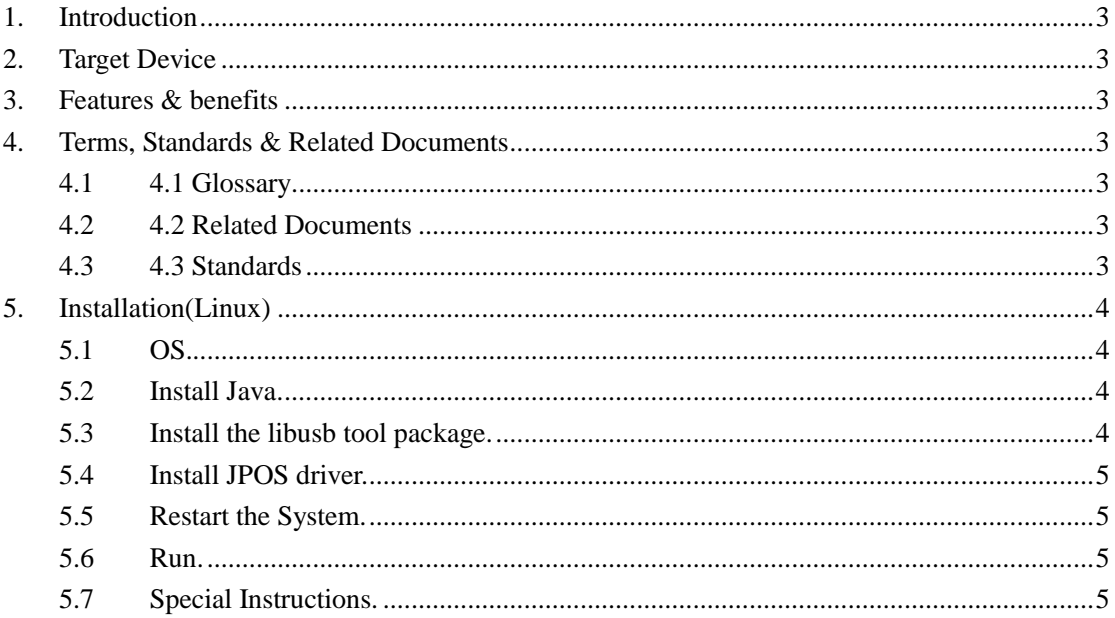

#### <span id="page-2-0"></span>**1. Introduction**

This design specification is a guide to the implementation of the JPOS for IDTECH MSR. It also is helpful for other connector and JPOS implementation.

#### <span id="page-2-1"></span>**2. Target Device**

<span id="page-2-2"></span>SecureMag, MiniMag, VlueMag and SecuRED MSR for usbhid or usbkb,usbcdc, rs232 interface

#### **3. Features & benefits**

- o Compatible with UPOS Specification v1.13
- o Support Linux Red Hat Enterprise 5.4 or later(Red Hat Inc)
- o Support Linux SUSE 11.1(Novell Inc)
- o Support Linux Ubuntu 10.04
- o Support Linux Centos5.6
- <span id="page-2-3"></span>o JRE 1.5, 1.6 or later

#### **4. Terms, Standards & Related Documents**

#### <span id="page-2-4"></span>**4.1 Glossary**

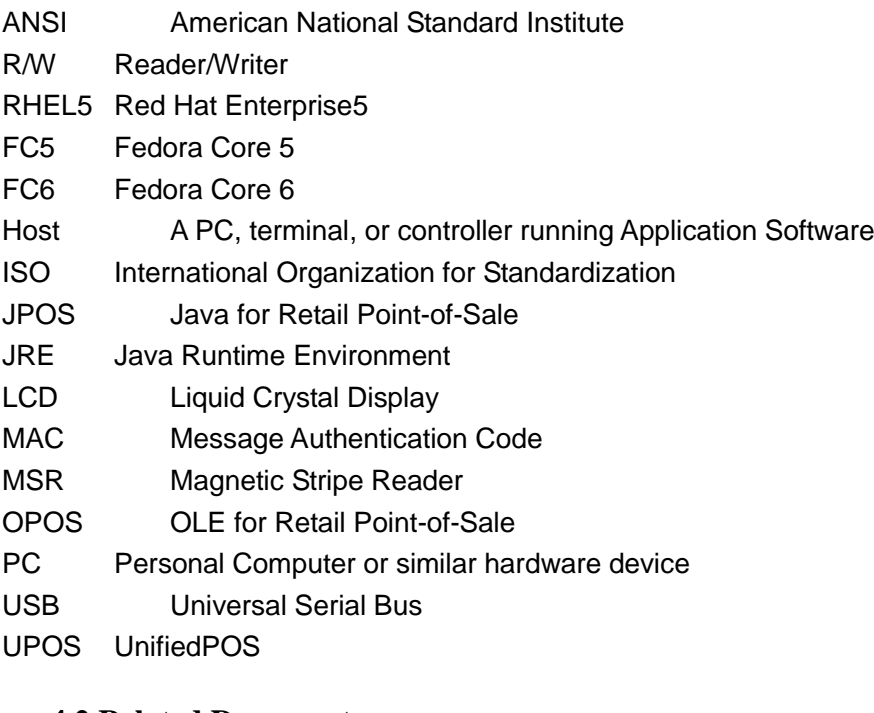

#### <span id="page-2-5"></span>**4.2 Related Documents**

<span id="page-2-6"></span>MSR JPOS for Linux User Manual

#### **4.3 Standards**

UnifedPOS Version 1.13 International Standard

#### <span id="page-3-0"></span>**5. Installation(Linux)**

#### <span id="page-3-1"></span>**5.1 OS**

Install Red Hat Enterprise Linux x86 or x64 on an architecture computer. The version is 5.4 or later. Then log on it with root user.

#### <span id="page-3-2"></span>**5.2 Install Java**

Need the Java Runtime Environment (JRE) v1.5, 1.6 or later version. Download JRE from java.sun.com, for example jre-6-linux-i586.rpm or jre-7u5-linux-x64.rpm. Use the command to install it as following:

```
#rpm –ivh jre-6-linux-i586.rpm
 Or #rpm –ivh jre-7u5-linux-x64.rpm
```
or use following command to install if the JRE is .bin file

```
./jdk-6u17-linux-i586-rpm.bin
```
This command will install the JRE to directory /usr/java. Maybe other directory and make a link to current installed version. Run command;

```
#cd /usr/bin
#ln –s –f /usr/java_1.6/bin/java
  #chmod 777 /usr/bin/java
```
"/usr/java\_1.6/" is JRE directory which installed.

To make sure the proper JRE is installed, run command

#java –version

This command will show information such as: Java version "1.6.0\_17".

#### <span id="page-3-3"></span>**5.3 Install the libusb tool package**

Do it use following command:

#rpm –ivh libusb-1.0.8-1.i386.rpm Or #rpm –ivh libusb-1.0.8-1.x86\_64.rpm

#### **SecuRED JPOS User Manual**

#### <span id="page-4-0"></span>**5.4 Install JPOS driver**

Use following command:

#rpm –ivh IDTECHMSR-1.13.2-1-rehl.i386.rpm or #rpm –ivh IDTECHMSR-1.13.2-1.i386.rpm Or #rpm -ivh IDTECHMSR-1.13.2-1-rehl.x86 64.rpm Or #rpm -ivh IDTECHMSR-1.13.2-1.x86 64.rpm

#### <span id="page-4-1"></span>**5.5 Restart the System**

Please restart the System.

#### <span id="page-4-2"></span>**5.6 Run**

If you make sure current Linux user can access any USB device (see NOTE content please.), then follow commands to run test demo for JPOS.

#cd /IDTECHMSR-1.13.2-1/POStest #./ POStest.sh

- Change the logic name in the MSR Panel

- Click the button Open/Claim/DeviceEnabled

- Swipe a card

#### <span id="page-4-3"></span>**5.7 Special Instruction**

Please make sure the polling interval is 1 when an USBKB device is used in the JPOS. This allows the USBKB device to respond swiping card faster. However, its speed may still not enough.

#### **Important Note:**

If the reader has been authenticated, the application should cancel the authentication before close the POS. Otherwise, the reader will stay in the authentication state 120 seconds.